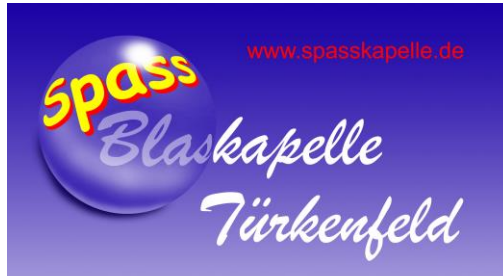

## Synchronisation des BK-Kalenders mit einem Smart Phone

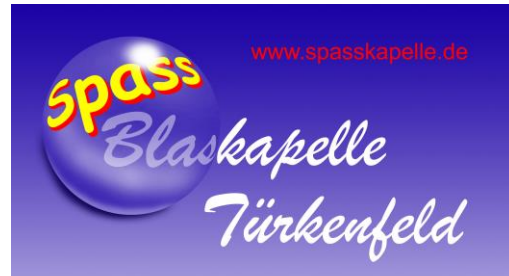

# Apple iPhone (iOS)

• Gehe zu "Einstellungen"  $\Rightarrow$ 

• "Kalender" =>

• "Accounts"  $\qquad \qquad \Rightarrow$ 

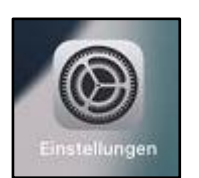

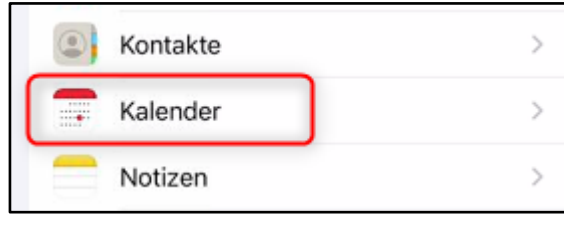

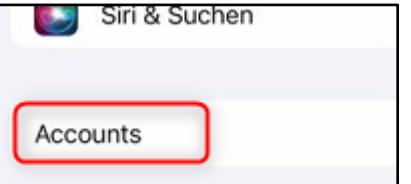

• "Account hinzufügen" =>

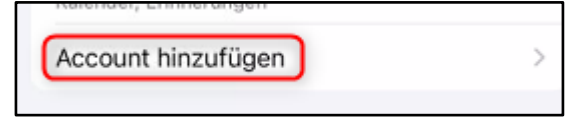

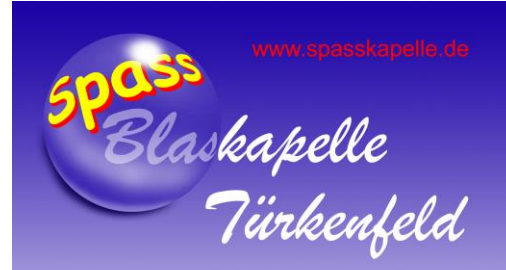

"Andere" wählen  $\bullet$ (ganz unten)

 $\Rightarrow$ 

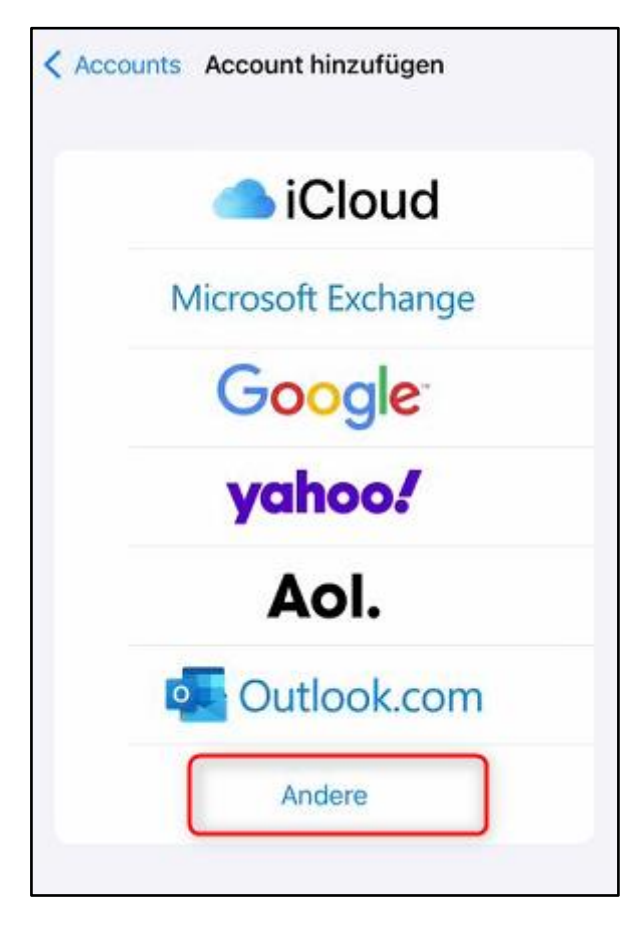

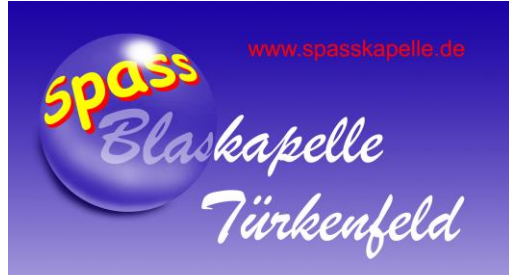

• "CalDAV-Account hinzufügen" =>

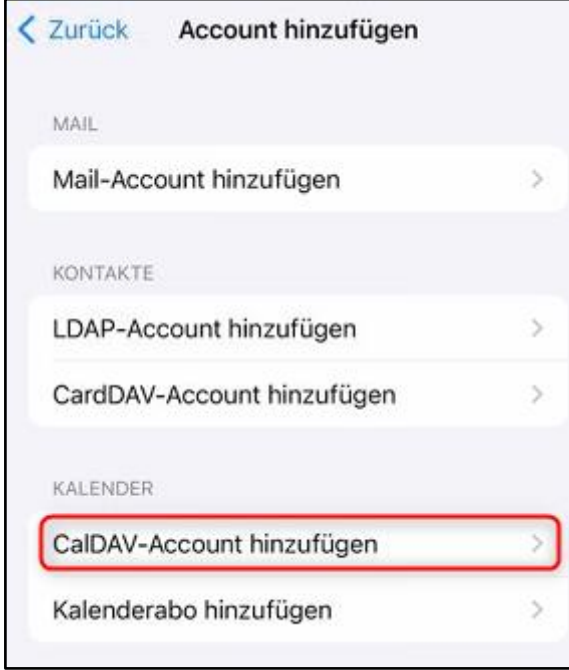

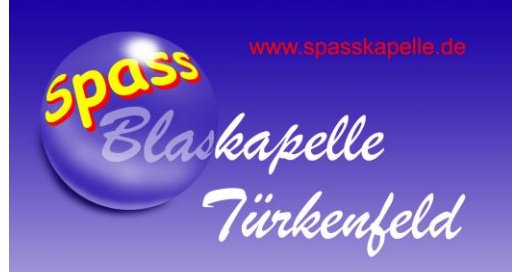

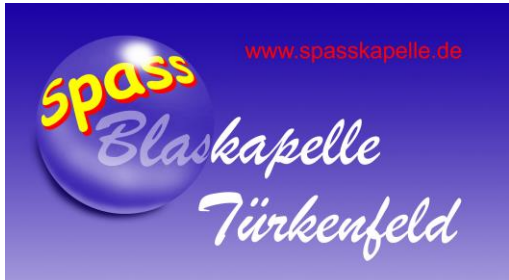

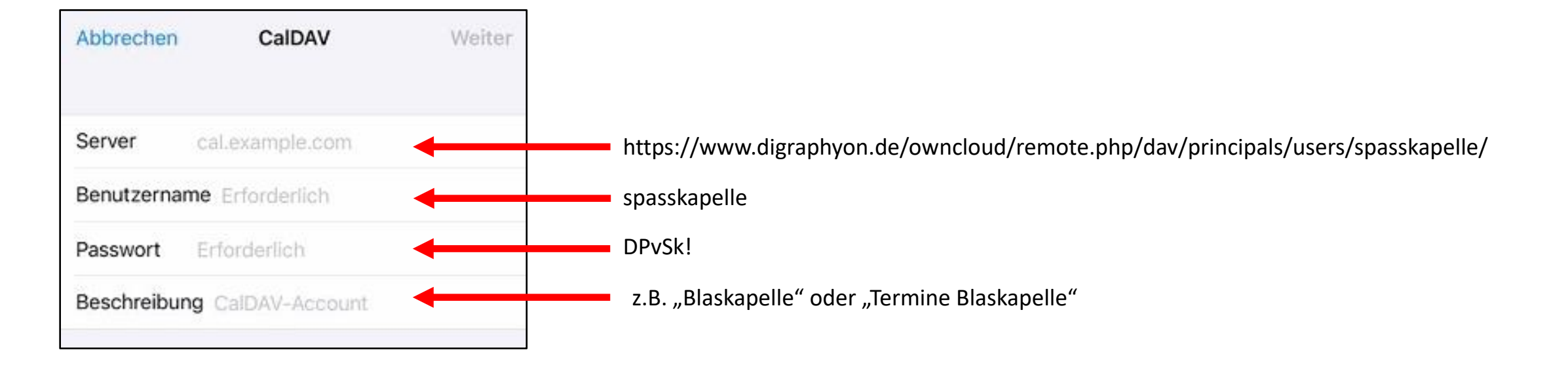

• Dann rechts oben "Weiter" drücken...

• Folgende Werte hinterlegen

• Die Eintragung der Werte wird geprüft, und am Ende mit 4 Haken abgeschlossen.

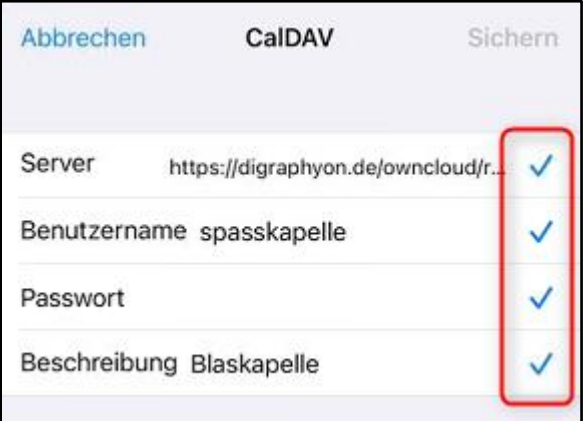

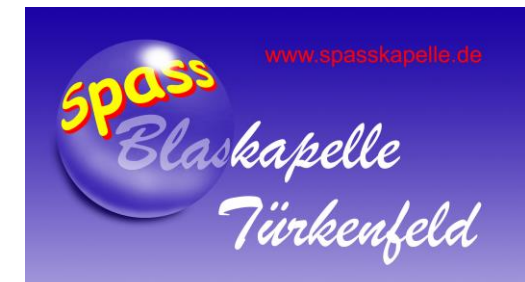

- CalDAV **Sichern** Abbrechen können so verbleiben.  $\bigcap$ Kalender O Erinnerungen
- Die Haken im folgenden Dialog

• Mit Sichern (rechts oben) abspeichern.

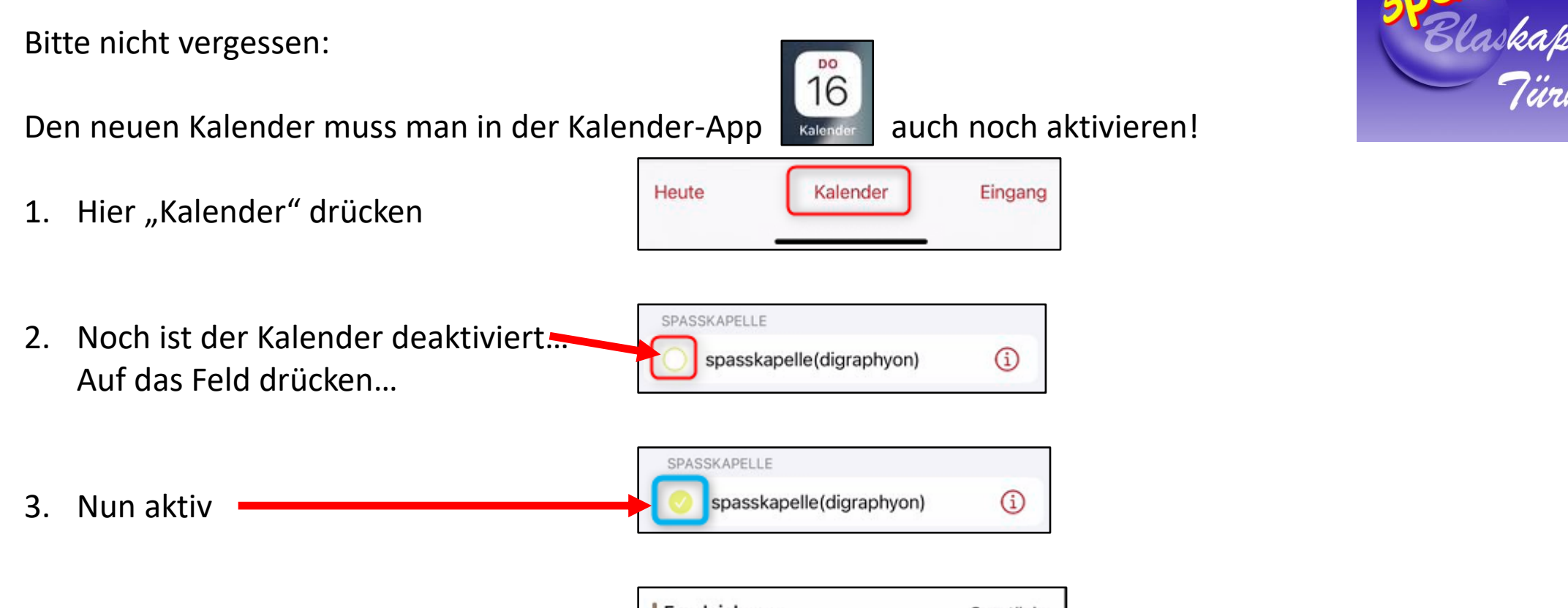

4. Termine erscheinen  $\odot$ 

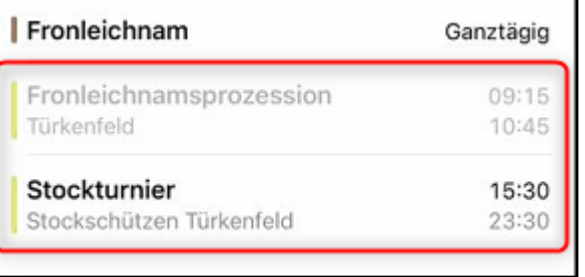

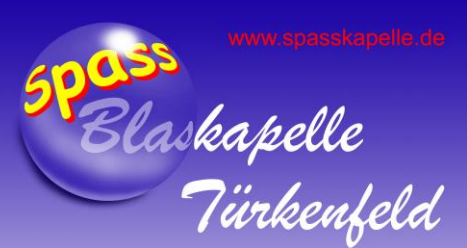

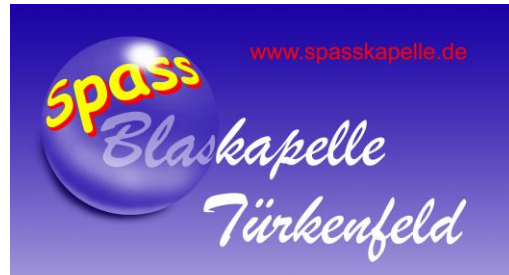

### FERTIG

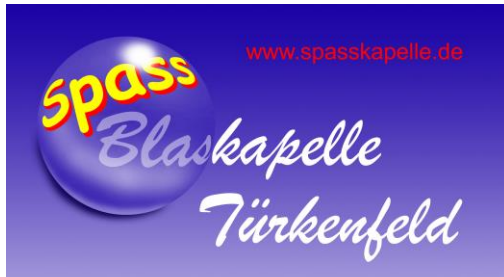

#### Google Pixel, Huawei, Samsung, Sony, etc. (Android) $\bullet$  $\bullet$

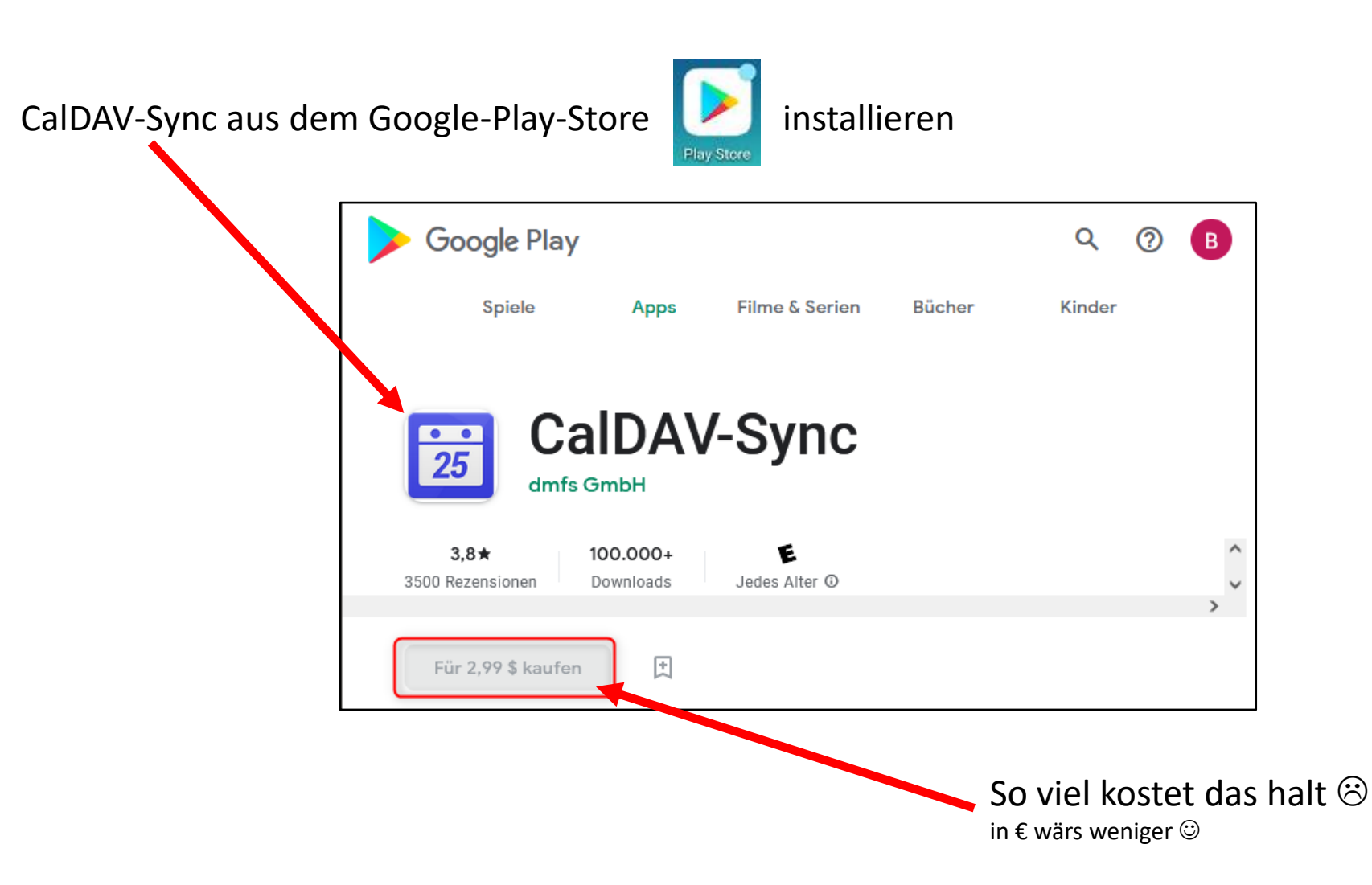

 $\bullet$ 

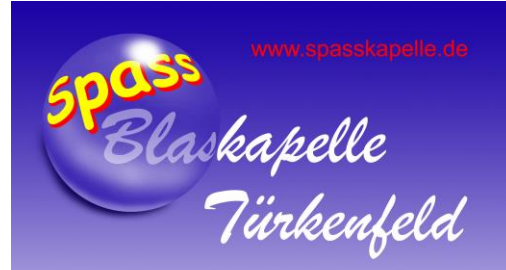

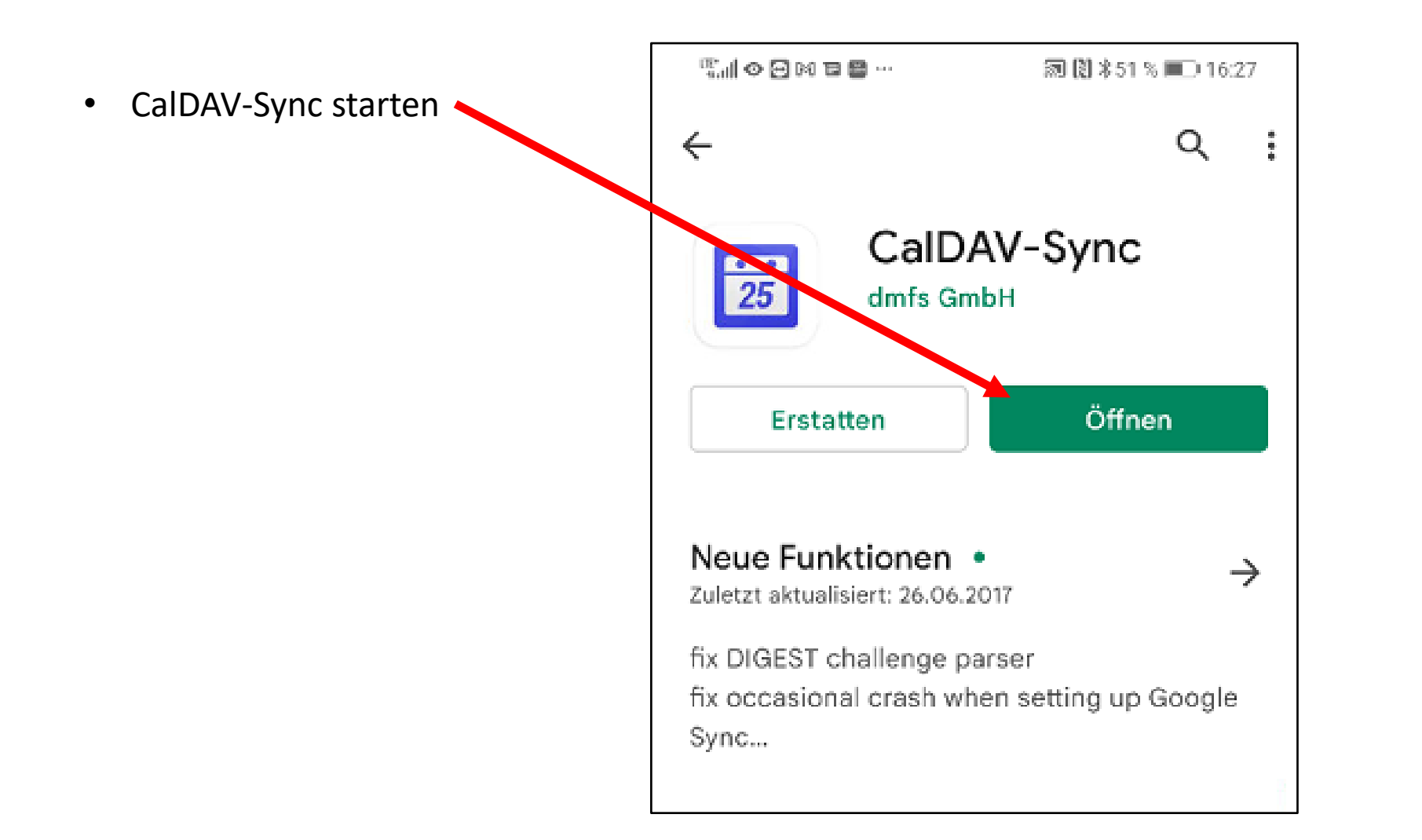

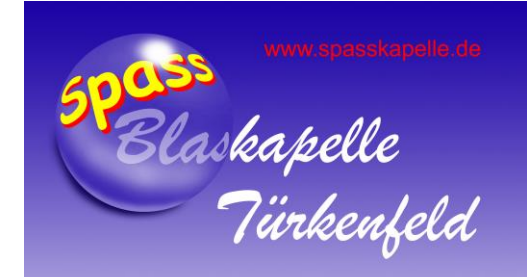

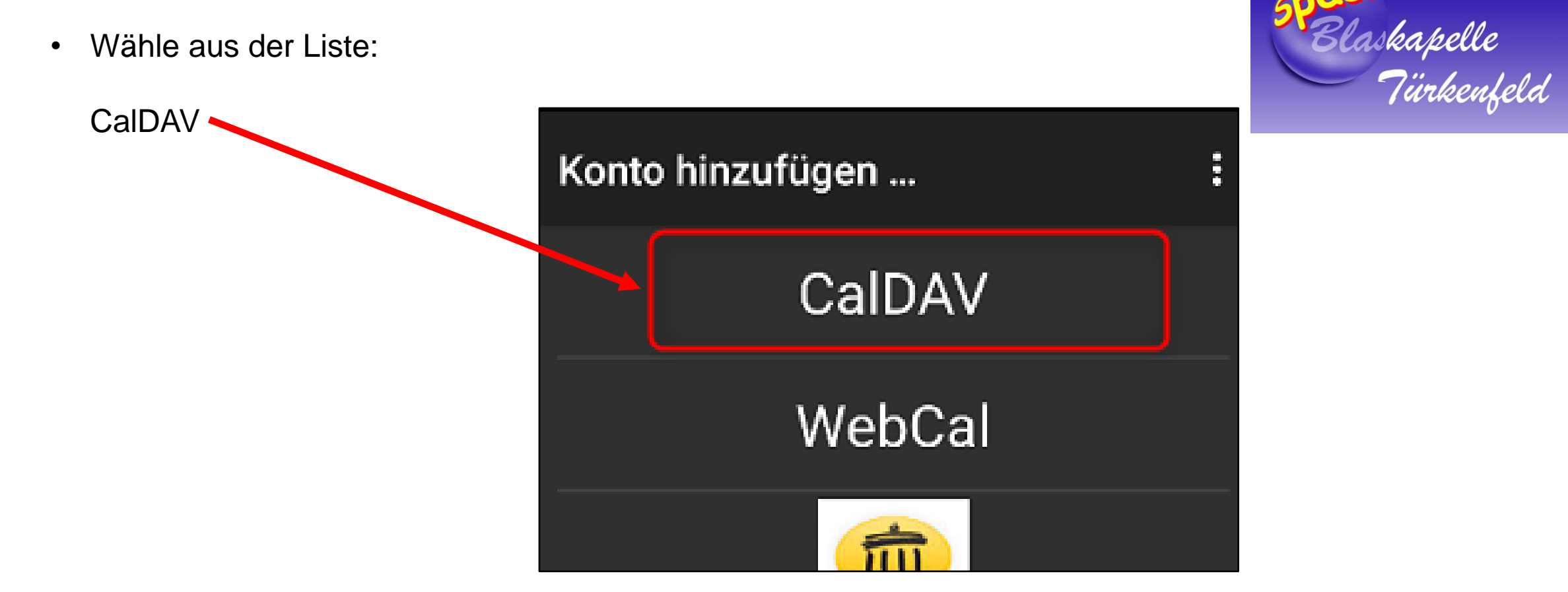

• Wähle aus der Liste:

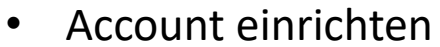

Benutzername

Kennwort

Kennwort

**Client Zertifikat** 

Kein Zertifikat

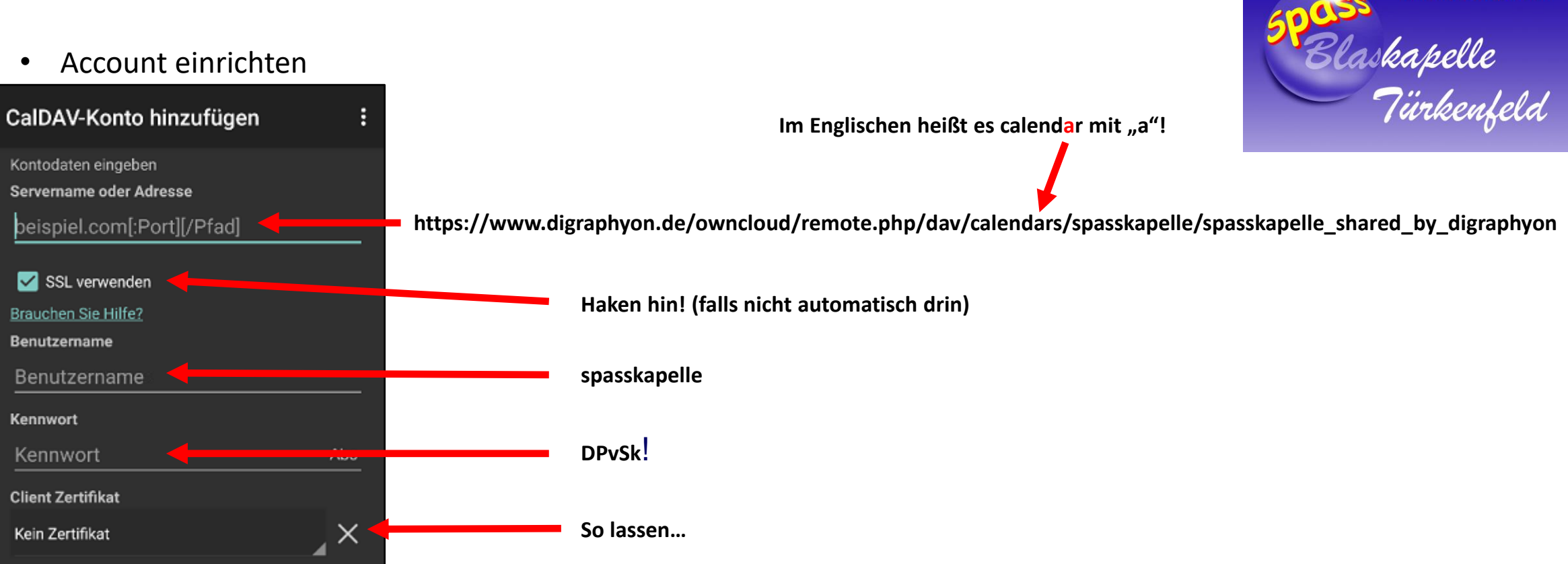

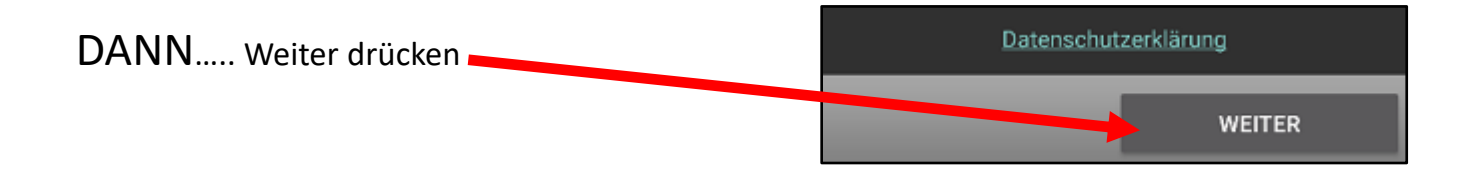

Den korrekten Kalender "spasskapelle(digraphyon)" wählen  $\bullet$ 

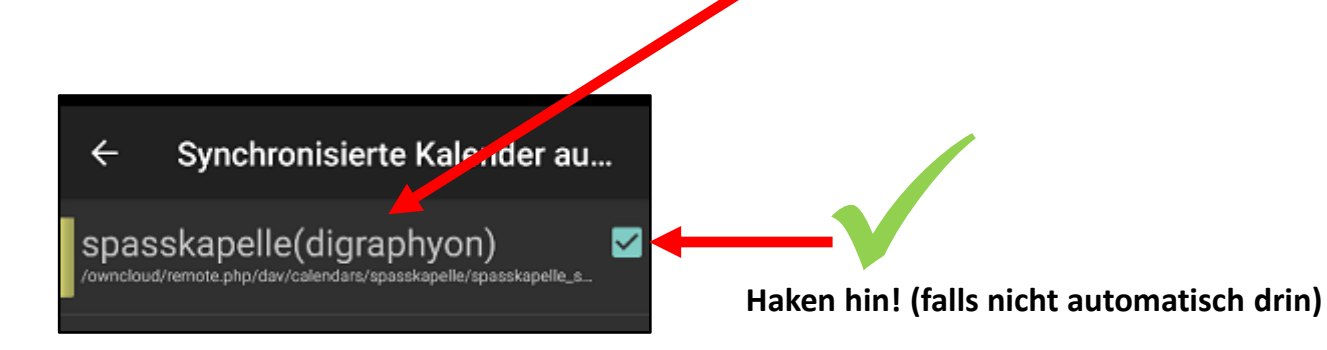

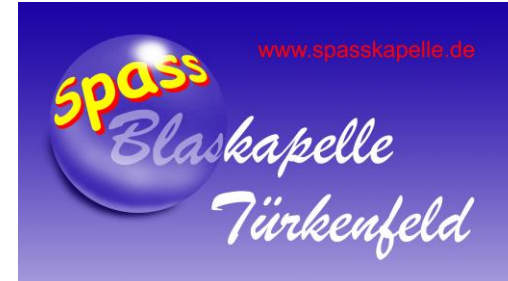

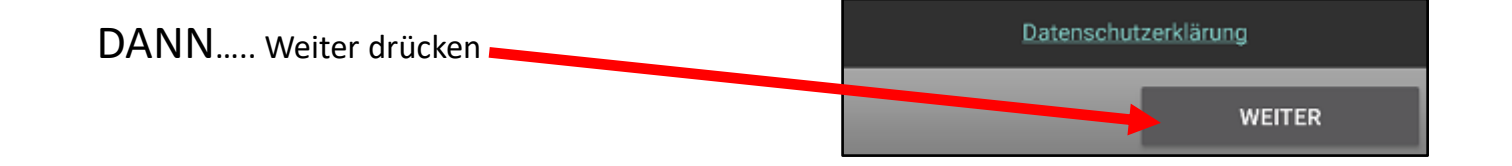

• Kalender-Namen anstatt Emailadressen angeben (damit man den Kalender besser findet)

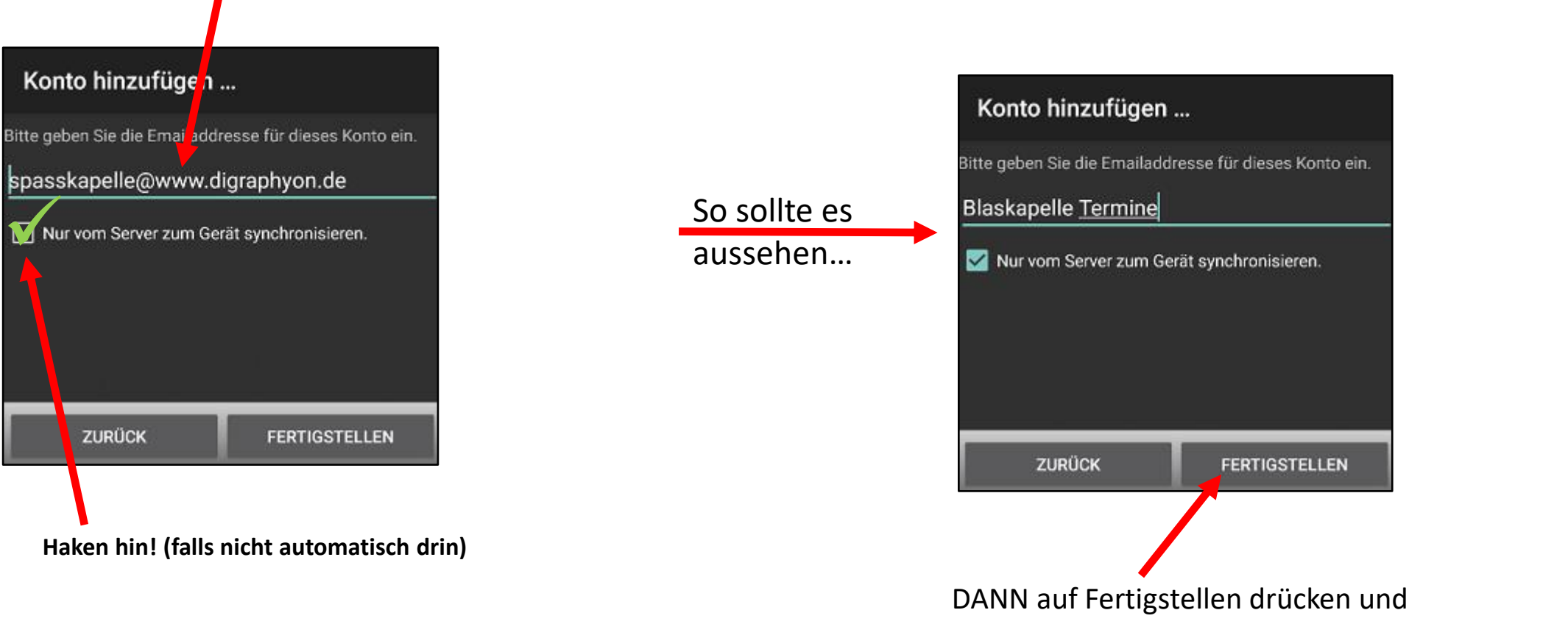

alle offenen Programme schließen.

<mark>pass</mark><br>Blaskapelle<br>Türkenfeld

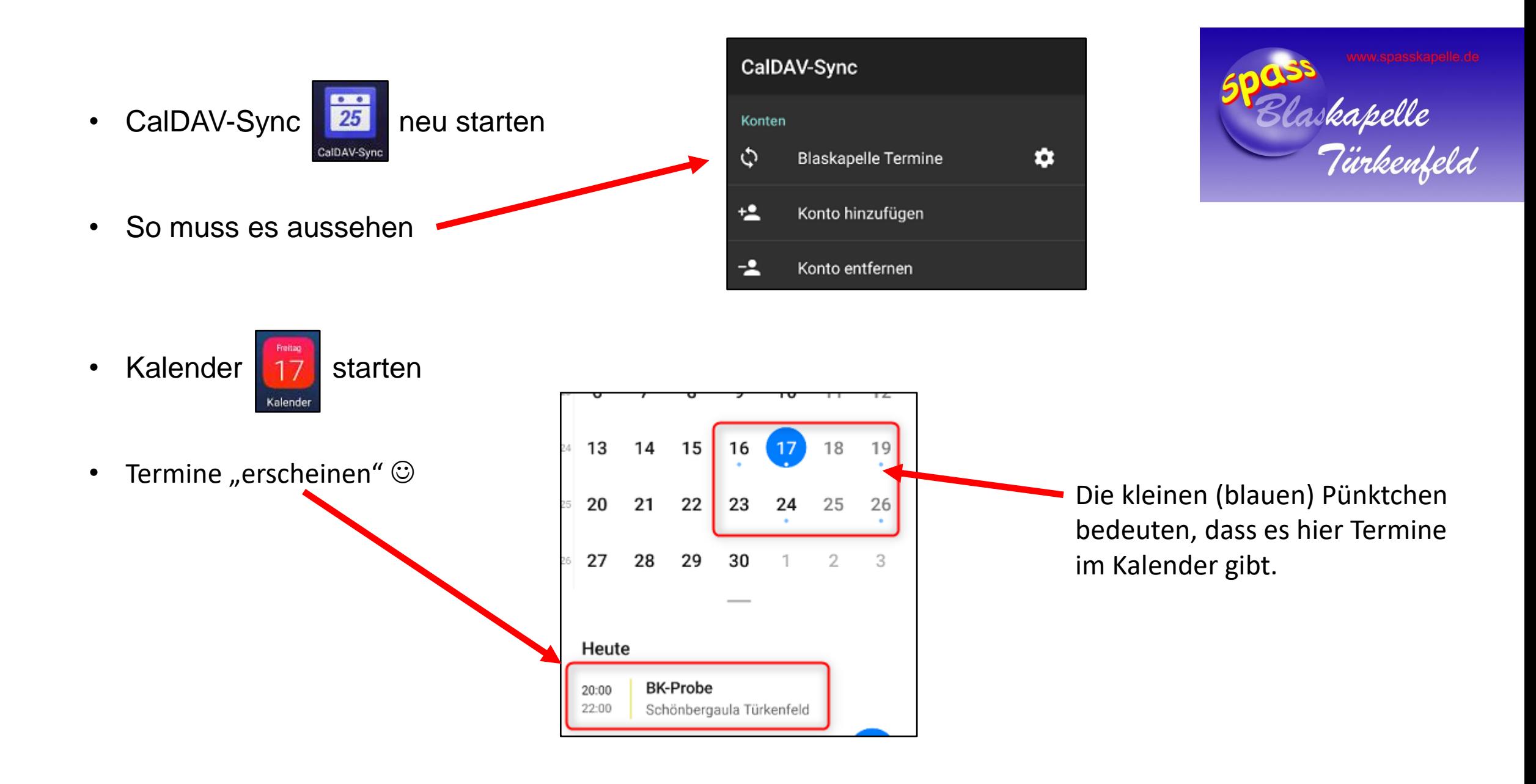

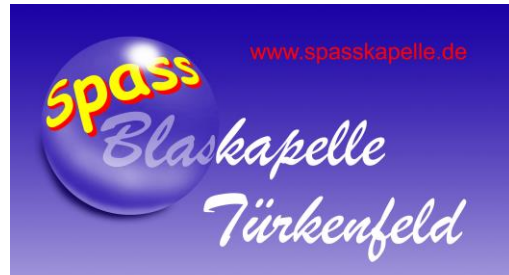

### FERTIG